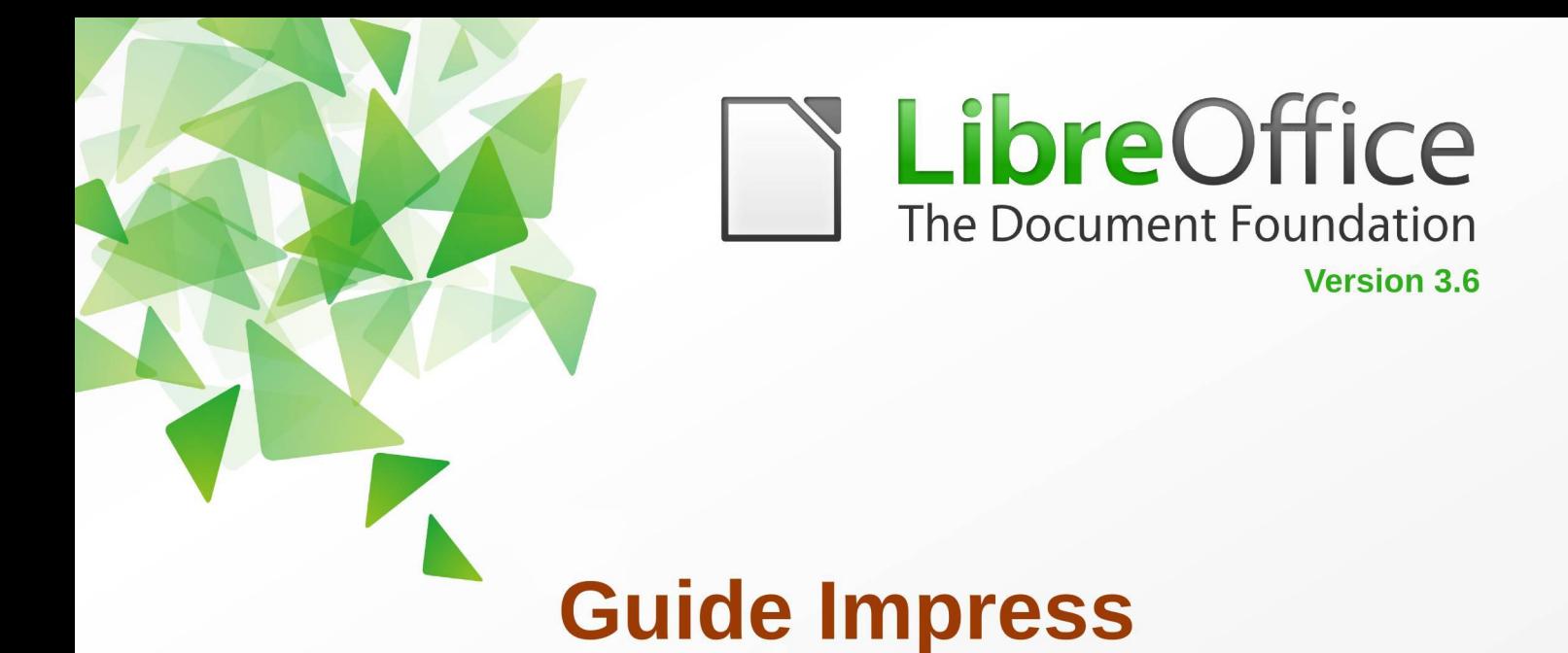

# Chapitre 11

## Installer et personnaliser Impress

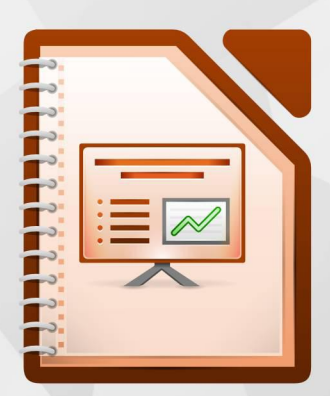

LibreOffice est une marque déposée de The Document Foundation. Plus d'informations sur fr.libreoffice.org

### <span id="page-1-1"></span>**Copyright**

Ce document est Copyright © 2012 par ses contributeurs tels que listés ci-dessous. Vous pouvez le distribuer et/ou le modifier sous les termes des licences GNU General Public License (*<http://www.gnu.org/licenses/gpl.html>*), version 3 ou ultérieure ou Creative Commons Attribution License (*<http://creativecommons.org/licenses/by/3.0/>*), version 3 ou ultérieure.

Tous les noms de marque cités dans ce guide appartiennent à leurs propriétaires légitimes.

### **Contributeurs**

Auteur : André Merle Relecteurs : Laurent Balland-Poirier.

### **Retours**

Veuillez faire parvenir tout commentaire ou suggestion concernant ce document à :

*[doc@fr.libreoffice.org](mailto:doc@fr.libreoffice.org)*

### **Remerciements**

Ce chapitre est basé sur les *chapitres 11 de OpenOffice.org 3.3 Impress Guide (anglais), LibreOffice 3.6 Introducing Impress (anglais).* Les contributeurs de ce chapitre sont :

Michele Zarri Jean Hollis Weber Nicole Cairns Martin J Fox T. Elliot Turner Peter Hillier-Brook Low Song Chuan

### **Date de publication et version du logiciel**

Publié le 1<sup>er</sup> octobre 2013. Basé sur LibreOffice 3.6.

### <span id="page-1-0"></span>**Note pour les utilisateurs de Mac**

Certaines frappes au clavier et certains menus sont différents de ceux utilisés sous Windows et Linux. Le tableau ci-dessous donne quelques équivalences pour les instructions de ce chapitre. Pour une liste plus détaillée, voir l'aide de l'application.

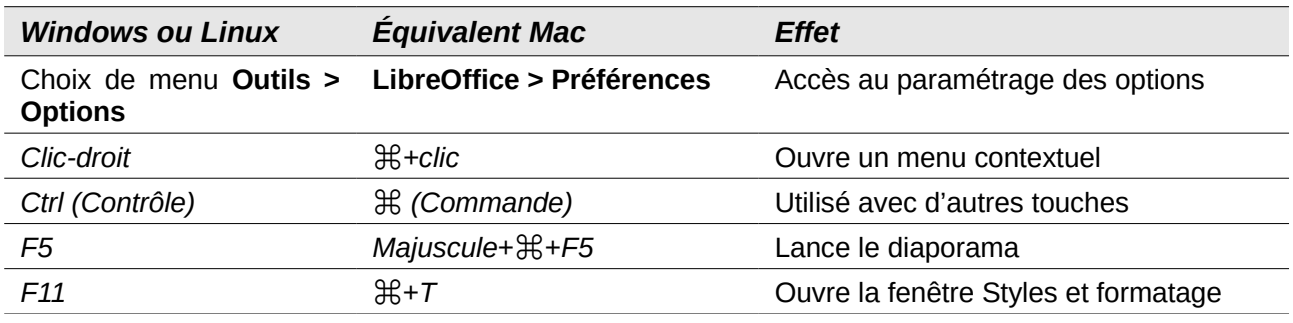

## Table des matières

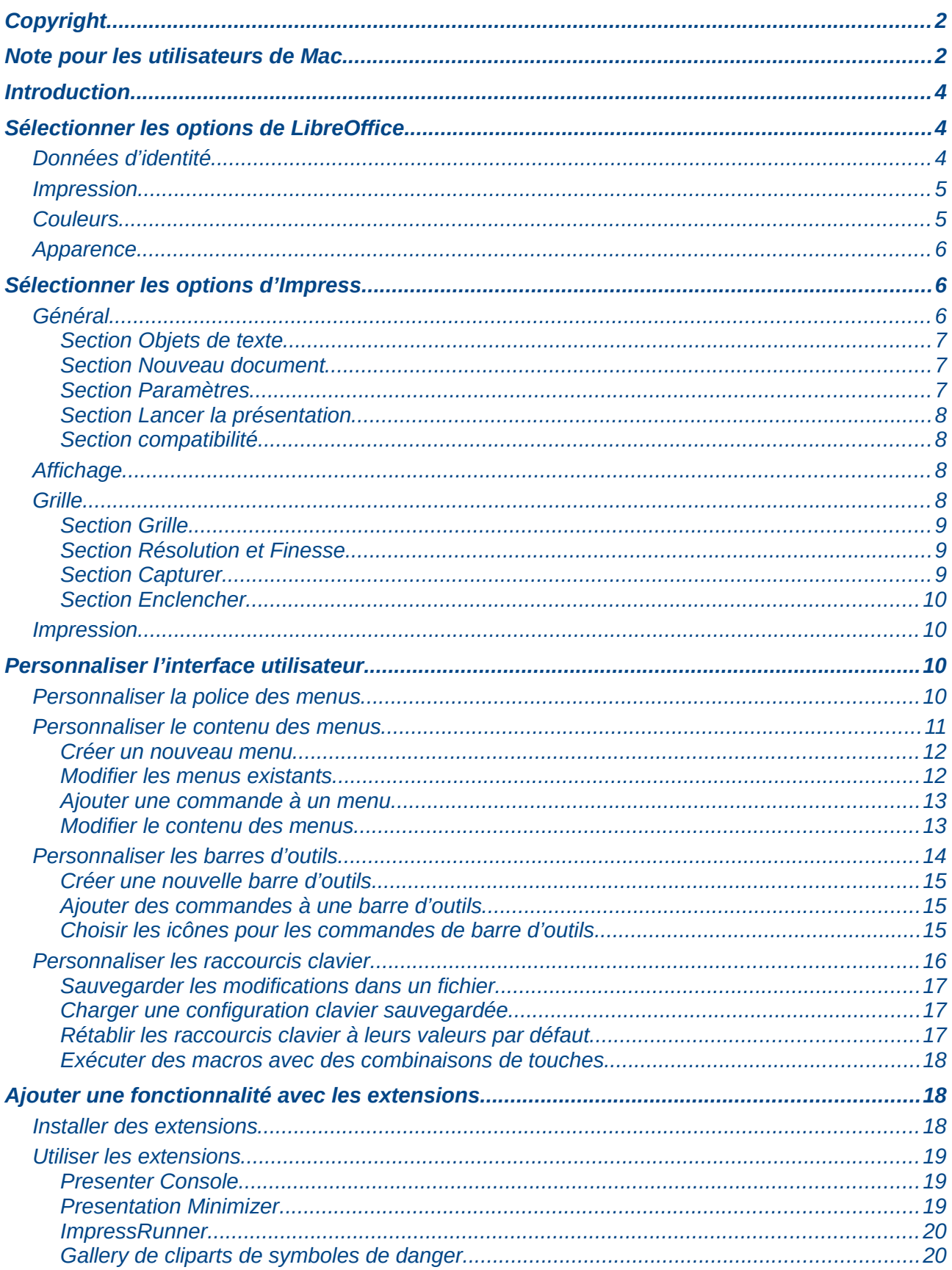

### <span id="page-3-2"></span>**Introduction**

**Attention**

**Toutes les figures ou représentations d'icônes de ce document** sont reproduites avec une configuration de LibreOffice qui a adopté le style **Tango** pour les icônes et la police système pour l'interface utilisateur.

Pour modifier le style des icônes, sélectionnez **Outils > Options > LibreOffice > Affichage** et dans la section **Interface utilisateur :**

- choisir la taille et le style des icônes ;
- cocher la case utiliser la police système pour l'interface utilisateur ;

ainsi votre écran peut ne pas correspondre exactement aux représentations.

### <span id="page-3-1"></span>**Sélectionner les options de LibreOffice**

Cette section traite de certains paramètres qui s'appliquent à tous les composants de LibreOffice et intéressent Impress. D'autres options générales sont décrites dans le *chapitre 2, Paramétrer LibreOffice* du *Guide du débutant*.

- 1) Cliquez sur **Outils > Options** (LibreOffice > Préférences sur Mac). La liste sur le côté gauche de la boîte de dialogue **Options – LibreOffice** [\(Figure 1\)](#page-3-3) varie selon le composant de LibreOffice ouvert. Les illustrations de ce chapitre montrent la liste qui apparaît lorsque Impress est ouvert.
- 2) Cliquez sur le symbole d'expansion (+ ou triangle) à gauche de LibreOffice. Une liste de sous-sections se déploie.

<span id="page-3-3"></span>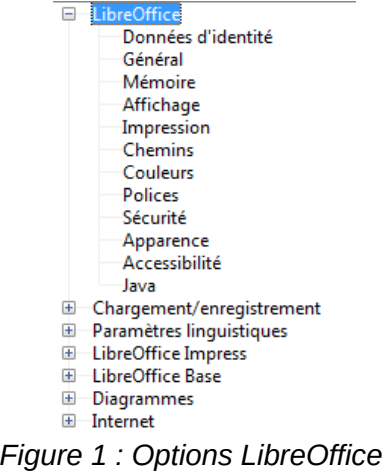

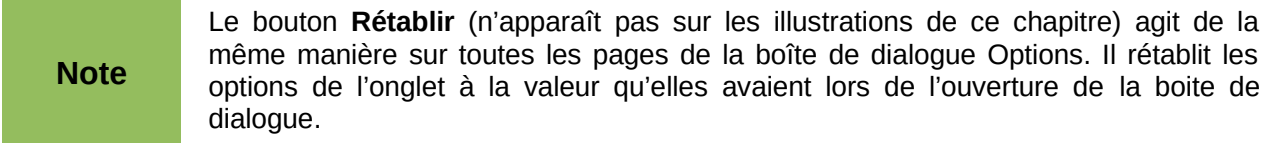

### <span id="page-3-0"></span>**Données d'identité**

Impress utilise le nom et le prénom enregistrés dans les données d'identité pour renseigner les champs **Créé le** et **Modifié le** des propriétés du document, le champ optionnel **Auteur** utilisé dans le bas de page d'une présentation, et le nom associé aux commentaires. Si vous voulez que votre nom apparaisse, procédez de la manière suivante :

- 1) Dans la boîte de dialogue **Options**, cliquez sur **LibreOffice > Données d'identité** [\(Figure](#page-4-3) [2\)](#page-4-3).
- 2) Remplissez le formulaire de la page LibreOffice Données d'identité ou supprimez les informations incorrectes.

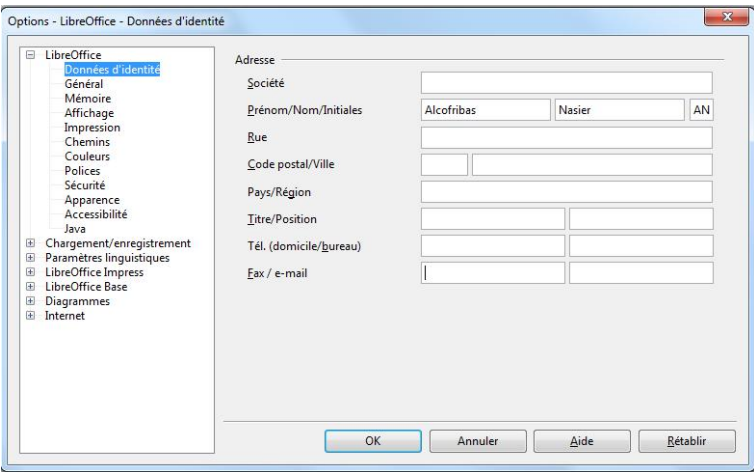

<span id="page-4-3"></span>*Figure 2 : Données d'identité*

### <span id="page-4-1"></span>**Impression**

Sur la page LibreOffice – Impression, définissez les options en fonction de votre imprimante et de votre méthode habituelle.

Vous pouvez modifier ces options à n'importe quel moment, soit avec la boîte de dialogue *Options*, soit pendant le processus d'impression (en cliquant sur l'onglet *Options* de la boîte de dialogue *Imprimer*). Voyez le *Chapitre 10, Imprimer, envoyer, et sauvegarder des diaporamas* pour de plus amples informations sur les options disponibles.

### <span id="page-4-0"></span>**Couleurs**

Sur la page LibreOffice –Couleurs [\(Figure 3\)](#page-4-2), vous pouvez définir les couleurs utilisées dans les documents LibreOffice. Vous pouvez sélectionner une couleur dans le tableau, éditer une couleur existante, ou créer de nouvelles couleurs. Ces couleurs sont enregistrées dans votre palette de couleurs et sont utilisables par tous les modules de LibreOffice.

Vous pouvez aussi définir des couleurs dans Impress en cliquant sur **Format > Remplissage** du menu principal, ou par la barre d'outils **Ligne et remplissage**, mais ces couleurs ne seront pas accessibles aux autres modules de LibreOffice.

<span id="page-4-2"></span>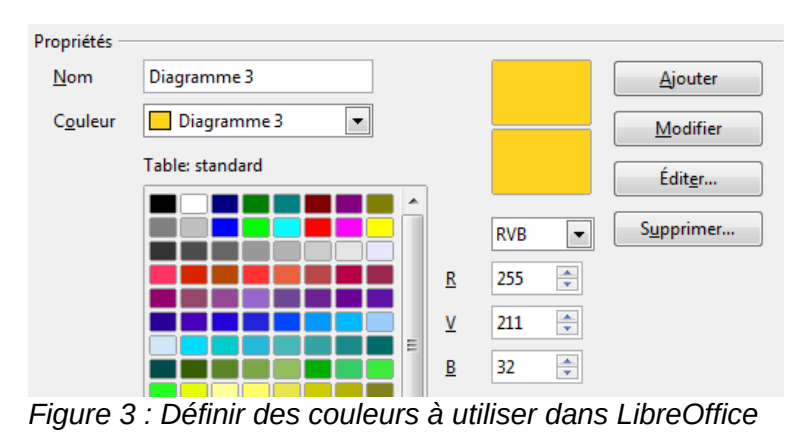

### <span id="page-5-2"></span>**Apparence**

Sur la page LibreOffice – Apparence [\(Figure 4\)](#page-5-4), vous pouvez spécifier les couleurs utilisées pour afficher les divers éléments de l'interface utilisateur. La seule option propre à Impress (et Draw) est la couleur des points de la grille. Déroulez la page jusqu'à trouver **Dessin / Présentation**.

Pour modifier la couleur par défaut des points de la grille, cliquez sur le triangle noir près de la couleur et sélectionnez une nouvelle couleur dans la liste déroulante.

Si vous voulez enregistrer vos modifications comme un jeu de couleurs, cliquez sur **Enregistrer**, saisissez un nom dans la boîte de dialogue *Enregistrer le jeu*, puis cliquez sur **OK**.

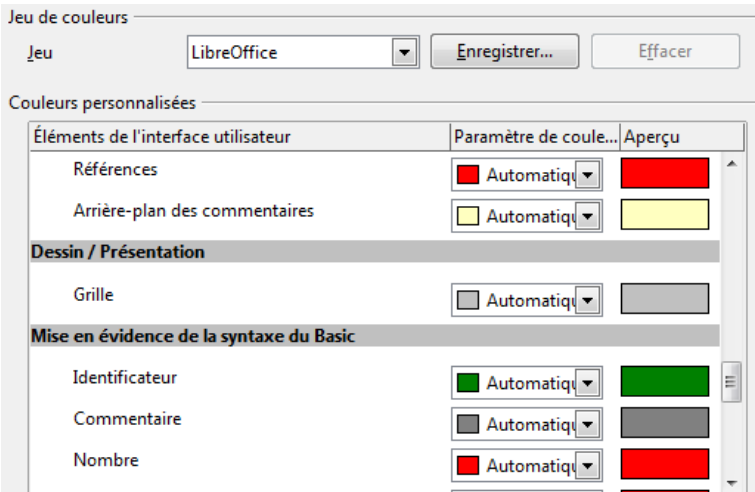

<span id="page-5-4"></span>*Figure 4 : Changer la couleur des points de la grille*

### <span id="page-5-1"></span>**Sélectionner les options d'Impress**

Dans la boîte de dialogue Options, cliquez sur le symbole d'expansion (+ ou triangle) à gauche de LibreOffice. Une liste de sous-sections se déploie [\(Figure 5\)](#page-5-3).

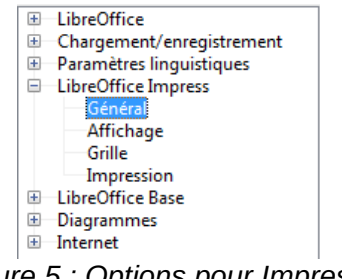

<span id="page-5-3"></span>*Figure 5 : Options pour Impress*

### <span id="page-5-0"></span>**Général**

Dans la boîte de dialogue *Options*, cliquez sur **LibreOffice Impress > Général** [\(Figure 6\)](#page-6-3).

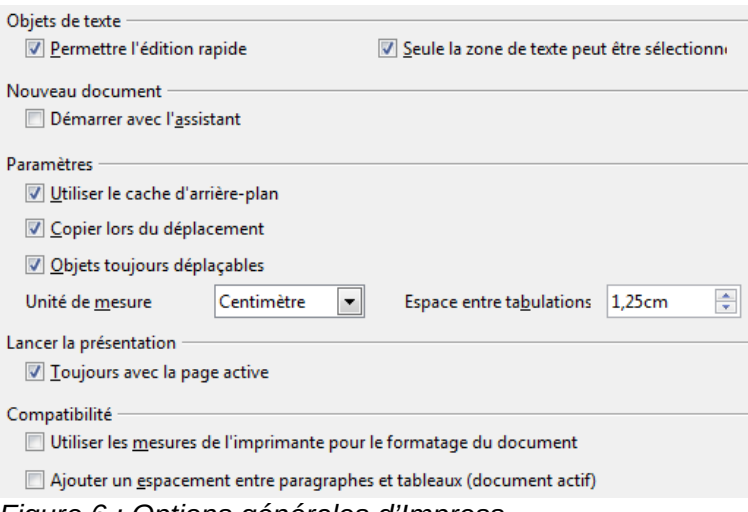

<span id="page-6-3"></span>*Figure 6 : Options générales d'Impress*

### <span id="page-6-2"></span>*Section Objets de texte*

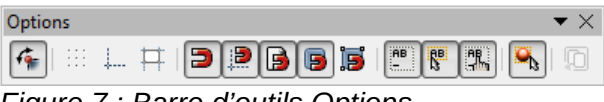

<span id="page-6-4"></span>*Figure 7 : Barre d'outils Options*

- **Permettre l'édition rapide** : cette option permet à Impress de passer directement en mode édition lorsque vous cliquez sur un objet *Texte*. Si cette option n'est pas activée, vous devez double-cliquer pour éditer le texte. Vous pouvez aussi activer ce paramètre en cliquant sur l'icône **Permettre l'édition rapide** de la barre d'outils *Options* [\(Figure 7\)](#page-6-4). Si cette barre n'est pas visible, cliquez sur **Affichage > Barres d'outils > Options** dans le menu principal.
- **Seule la zone de texte peut être sélectionnée** : force Impress à sélectionner un cadre de texte uniquement lorsque vous cliquez sur le texte lui-même. Si vous cliquez dans un cadre de texte en dehors du texte mais sur un objet qui se trouve derrière ce cadre de texte, l'objet sera sélectionné au lieu du cadre de texte. Vous pouvez aussi activer ce paramètre en cliquant sur l'icône **Sélectionner la zone de texte seule**  $\frac{1}{2}$  de la barre d'outils *Options.*

#### <span id="page-6-1"></span>*Section Nouveau document*

• **Démarrer avec l'assistant** : lorsque cette option est cochée, Impress démarre avec l'*Assistant de présentation* lorsque vous créez une nouvelle présentation avec **Fichier > Nouveau > Présentation** ou l'une des autres méthodes pour créer une présentation.

### <span id="page-6-0"></span>*Section Paramètres*

- **Utiliser le cache d'arrière-plan** : force Impress à utiliser le cache pour afficher les objets sur la page maîtresse. Cette option accélère l'affichage. Décochez cette option si vous voulez qu'Impress trace l'arrière-plan à chaque affichage de diapositive.
- **Copier lors du déplacement** : crée automatiquement une copie lorsque vous déplacez ou pivotez un objet en maintenant l'appui sur la touche Ctrl. L'objet d'origine conservera sa position.
- **Objets toujours déplaçables** : vous permet de déplacer un objet même lorsque l'outil **Tourner** est utilisé : cliquez-glisser sur l'objet et non sur les poignées rouges. Si cette option n'est pas cochée, l'outil **Tourner** ne pourra que faire pivoter l'objet.
- **Unité de mesure** : détermine l'unité de mesure utilisée dans les présentations.
- **Espace entre tabulations** : définit l'espace entre les tabulations.

### <span id="page-7-3"></span>*Section Lancer la présentation*

• **Toujours avec la page active** : décochez cette option pour que le diaporama démarre toujours à la première page.

#### <span id="page-7-2"></span>*Section compatibilité*

Les paramètres de cette section ne sont valides que pour la présentation courante :

- **Utiliser les mesures de l'imprimante pour le formatage du document** : ces mesures sont appliquées aussi pour le formatage sur l'écran. Certains formatages dépendent de l'imprimante sélectionnée ou de l'imprimante par défaut et peuvent ainsi varier lorsque la présentation est déplacée sur un autre ordinateur. Si cette option n'est pas cochée, une mise en page différente est appliquée pour l'affichage sur l'écran et l'impression.
- **Ajouter un espacement entre paragraphes et tableaux (document actif)** : Si cette option est cochée, Impress calcule l'espacement entre paragraphes de la même manière que Microsoft PowerPoint.

### <span id="page-7-1"></span>**Affichage**

Dans la boîte de dialogue *Options*, cliquez sur **LibreOffice Impress > Affichage** [\(Figure 8\)](#page-7-4).

<span id="page-7-4"></span>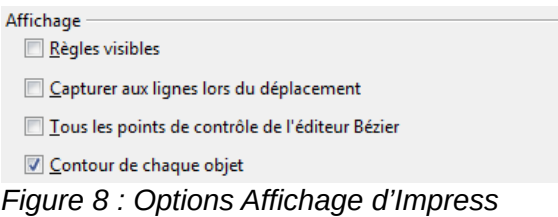

- **Règles visibles** : affiche les règles en haut et à gauche de l'espace de travail.
- **Capturer aux lignes lors du déplacement** : affiche des guides en pointillés couvrant tout l'espace de travail, pour vous aider à positionner l'objet lorsque vous le déplacez. Vous pouvez aussi utiliser l'icône **Lignes d'aide lors du déplacement**  $\overline{H}$  sur la barre d'outils Options [\(Figure 7,](#page-6-4) page [7\)](#page-6-4).
- **Tous les points de contrôle de l'éditeur Bézier** : affiche tous les points de contrôle si vous avez sélectionné une courbe de Bézier. Si cette option n'est pas cochée, seuls les poignées de sélection de la courbe sélectionnée seront visibles.
- **Contour de chaque objet** : option obsolète.

### <span id="page-7-0"></span>**Grille**

La page Grille définit les paramètres qui règlent la grille d'Impress. L'utilisation de la grille permet de placer vos objets avec précision sur la diapositive.

Dans la boîte de dialogue *Options*, cliquez sur **LibreOffice Impress > Grille** [\(Figure 9\)](#page-8-3).

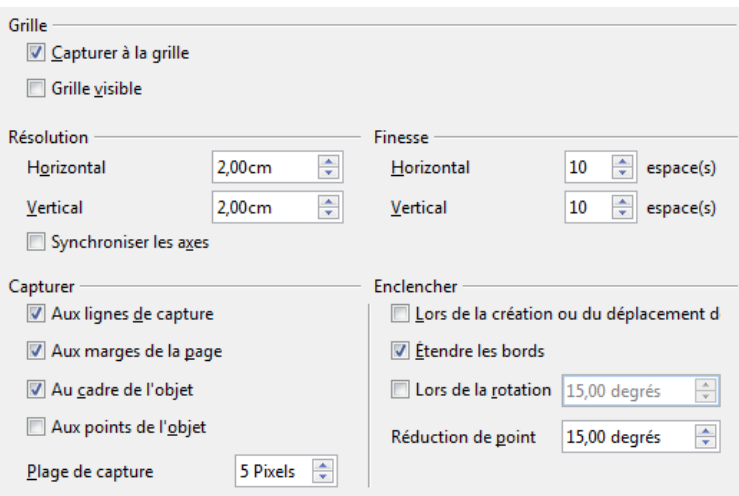

<span id="page-8-3"></span>*Figure 9 : Options Grille d'Impress*

#### <span id="page-8-2"></span>*Section Grille*

- **Capturer à la grille** : active la fonction capture. Si cette option est cochée, et que vous voulez déplacer ou créer des objets sans qu'ils soient alignés sur la grille, maintenez l'appui sur la touche Alt pour désactiver la fonction pendant l'opération. Vous pouvez aussi utiliser l'icône **Aligner sur la grille D** sur la barre d'outils Options.
- **Grille visible** : affiche les points de la grille sur l'écran. Ces points ne seront ni affichés, ni imprimés comme faisant partie de la présentation.

#### <span id="page-8-1"></span>*Section Résolution et Finesse*

Cette section vous permet de régler la distance entre les points horizontaux et verticaux de la grille ainsi que la finesse (points intermédiaires) de la grille.

• Synchroniser les axes : applique chaque changement de Résolution ou de Finesse aux deux axes.

#### <span id="page-8-0"></span>*Section Capturer*

- **Aux lignes de capture** : cale le contour d'un objet sur la ligne de capture la plus proche lorsque vous relâchez le bouton de la souris. Vous pouvez aussi cliquer sur l'icône **Capturer aux lignes de capture de** la barre d'outils *Options*.
- **Aux marges de la page** : aligne le contour de l'objet graphique sur la marge la plus proche. Le curseur ou une ligne du contour de l'objet doit se trouver dans la plage de capture. Vous pouvez aussi cliquer sur l'icône **Capturer aux marges B** de la barre d'outils *Options*.
- **Au cadre de l'objet** : aligne le contour de l'objet graphique sur la bordure de l'objet graphique le plus proche. Le curseur ou une ligne du contour de l'objet doit se trouver dans la plage de capture. Vous pouvez aussi cliquer sur l'icône **Capturer à la bordure de l'objet** de la barre d'outils *Options*.
- **Aux points de l'objet** : aligne le contour de l'objet graphique sur les points de l'objet graphique le plus proche. Le curseur ou une ligne du contour de l'objet doit se trouver dans la plage de capture. Vous pouvez aussi cliquer sur l'icône **Capturer aux points de l'objet** de la barre d'outils *Options*.
- **Plage de capture** : définit la distance maximum entre le pointeur de la souris et le contour de l'objet pour qu'Impress le capture.

#### <span id="page-9-3"></span>*Section Enclencher*

- **Lors de la création ou du déplacement** : confine les objets graphiques aux points de la grille verticalement, horizontalement, ou en diagonale (45°) lors de leur création ou de leur déplacement. Cette option peut être temporairement désactivée en maintenant l'appui sur la touche *Maj*.
- **Étendre les bords** : contrôle le dessin d'un carré ou d'un cercle avec l'outil Dessin. Lorsque cette option est sélectionnée, si vous appuyez sur la touche *Maj* avant de relâcher le bouton de la souris en dessinant un rectangle, vous obtenez un carré dont le côté est égal au plus grand côté du rectangle. Cette option s'applique aussi à l'outil ellipse : si vous appuyez sur la touche *Maj* avant de relâcher le bouton de la souris en dessinant une ellipse, vous obtenez un cercle dont le diamètre est égal au plus grand diamètre de l'ellipse. Lorsque cette option n'est pas cochée, le carré ou le cercle est basé sur le plus petit côté, ou diamètre.
- **Lors de la rotation** : oblige l'angle de rotation à évoluer par pas correspondants à l'angle choisi. Si vous voulez faire tourner un objet avec un angle différent, maintenez l'appui sur la touche *Maj* pendant la rotation. Relâchez le bouton de la souris lorsque l'angle voulu est atteint, avant de relâcher la touche *Maj*.
- **Réduction de point** : définit l'angle pour la réduction du nombre de points. Lorsque vous travaillez sur les polygones, vous pouvez trouver pratique de réduire le nombre de points d'édition : lorsque 3 points sont alignés, celui du milieu est supprimé. Ainsi lors du déplacement d'un point, si l'angle formé devient inférieur à l'angle de cette option, le point est supprimé.

### <span id="page-9-2"></span>**Impression**

Dans la boîte de dialogue *Options*, cliquez sur **LibreOffice Impress > Impression** [\(Figure 10\)](#page-9-4). Voyez le *Chapitre 10, Imprimer, envoyer, et sauvegarder des diaporamas* pour plus d'informations sur ces options.

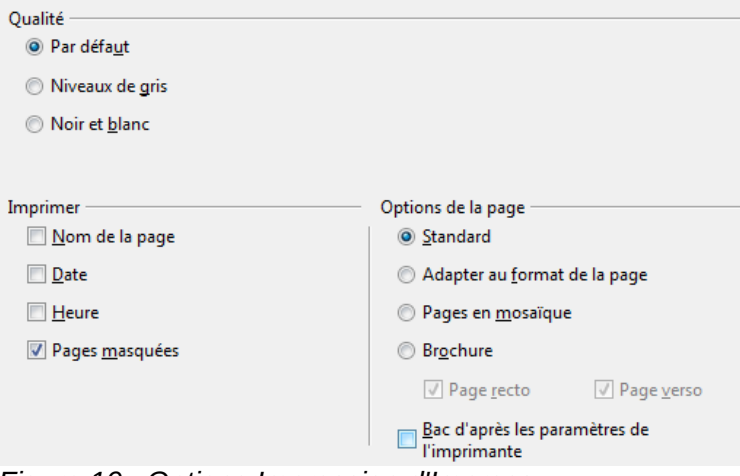

<span id="page-9-4"></span>*Figure 10 : Options Impression d'Impress*

### <span id="page-9-1"></span>**Personnaliser l'interface utilisateur**

### <span id="page-9-0"></span>**Personnaliser la police des menus**

Si vous voulez remplacer la police des menus livrée avec LibreOffice par celle de votre système d'exploitation, procédez de la manière suivante :

- 1) Choisissez **Outils > Options > LibreOffice > Affichage**.
- 2) Cochez **Utiliser la police système pour l'interface utilisateur** et cliquez sur OK.

### <span id="page-10-0"></span>**Personnaliser le contenu des menus**

Vous pouvez personnaliser les menus d'Impress en ajoutant ou réorganisant les éléments sur la barre de menu, ajouter des éléments aux menus, et autres modifications.

- 1) Choisissez **Outils > Personnaliser** pour ouvrir la boîte de dialogue *Personnaliser* [\(Figure](#page-10-1) [11\)](#page-10-1).
- 2) Cliquez sur l'onglet **Menus**.
- 3) Dans la liste déroulante **Enregistrer dans**, indiquez s'il faut sauvegarder le menu personnalisé dans LibreOffice Impress ou seulement dans une présentation.
- 4) Dans la section **Menus LibreOffice Impress**, sélectionnez le menu que vous voulez personnaliser dans la liste déroulante **Menus**.
- 5) Pour personnaliser le menu sélectionné, cliquez sur les boutons **Menu** ou **Modifier**. Vous pouvez aussi ajouter des commandes à un menu en cliquant sur le bouton **Ajouter**. Ces actions sont décrites dans les sections suivantes. Utilisez les flèches vers le haut ou le bas de la liste **Entrées** pour déplacer l'élément de menu sélectionné.
- 6) Lorsque vous avez terminé, cliquez sur **OK** pour enregistrer les modifications.

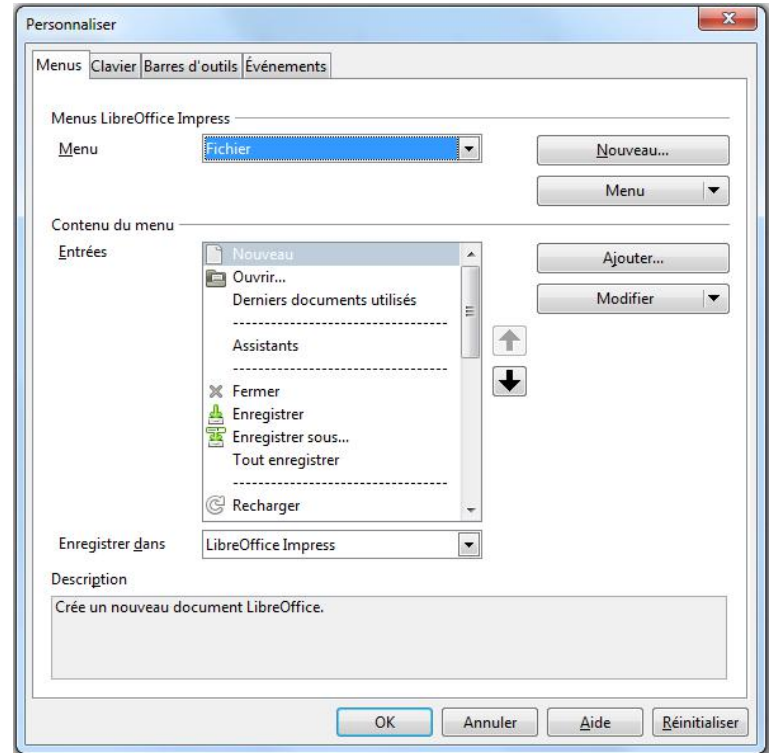

<span id="page-10-1"></span>*Figure 11 : Onglet Menus de la boîte de dialogue Personnaliser*

#### <span id="page-11-1"></span>*Créer un nouveau menu*

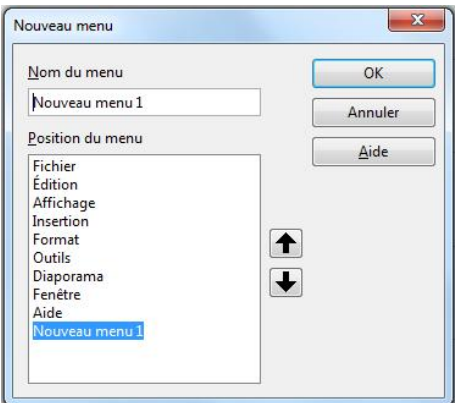

<span id="page-11-3"></span>*Figure 12 : Ajouter un nouveau menu*

Pour créer un nouveau menu :

- 1) Dans l'onglet *Menus* de la boîte de dialogue *Personnaliser*, cliquez sur **Nouveau** pour ouvrir la boîte de dialogue **Nouveau Menu** [\(Figure 12\)](#page-11-3).
- 2) Saisissez un nom pour le nouveau menu dans la boîte de texte **Nom du menu**.
- 3) Utilisez les flèches vers le haut ou le bas pour placer le nouveau menu à l'endroit désiré sur la barre de menu.
- 4) Cliquez sur OK pour enregistrer. Le nouveau Menu apparaît dans la liste des menus de la boîte de dialogue Personnaliser. Il n'apparaîtra sur la barre de menu qu'après avoir sauvegardé vos personnalisations.

Après avoir créé un nouveau menu, vous devez lui ajouter quelques commandes comme décrit dans la section ["Ajouter une commande à un menu"](#page-12-1), page [13.](#page-12-1)

#### <span id="page-11-0"></span>*Modifier les menus existants*

Pour modifier un menu existant :

- 1) Sélectionnez-le dans la liste des menus et cliquez sur le bouton **Menu** pour ouvrir une liste de modifications : *Déplacer*, *Renommer*, *Effacer*. **Déplacer** est la seule commande possible pour les menus livrés avec LibreOffice.
- 2) Pour déplacer un menu (comme *Fichier*), sélectionnez **Menu > Déplacer** pour ouvrir la boîte de dialogue *Déplacer le menu* [\(Figure 13\)](#page-11-2). Utilisez les flèches vers le haut ou le bas pour le placer à la position désirée.
- 3) Pour déplacer des sous-menus (tel que *Fichier | Envoyer*), sélectionnez le menu principal (Fichier) dans la liste *Menus*, puis dans la section **Contenu du menu** de la boîte de dialogue *Personnaliser* [\(Figure 11\)](#page-10-1), sélectionnez le sous-menu **Envoyer** dans la liste **Entrées** et utilisez les flèches vers le haut ou le bas pour le déplacer.

<span id="page-11-2"></span>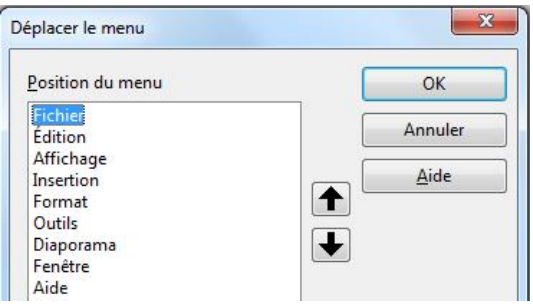

*Figure 13 : Déplacer un menu*

En renommant un menu, vous pouvez lui associer un raccourci clavier afin de l'activer en appuyant sur les touches *Alt*+une lettre soulignée dans le nom de menu.

- 1) Sélectionnez un menu ou une entrée de menu.
- 2) Cliquez sur le bouton **Modifier** de la boîte de dialogue *Personnaliser* [\(Figure 11\)](#page-10-1) et choisissez **Renommer**.
- 3) Ajouter un tilde (~) devant la lettre que vous voulez utiliser comme raccourci. Par exemple pour activer la commande **Trieuse de diapos** du menu Affichage en appuyant sur *Alt*+*p*, saisissez **Trieuse de dia~pos**.

**Attention** Prenez garde en créant de nouveaux raccourcis. Dans l'exemple ci-dessus, si le menu Affichage n'est pas ouvert, le raccourci 3) *Alt+p* ouvrira le menu Diaporama. Si un autre menu est ouvert, *Alt+p* risque d'activer une autre commande.

#### <span id="page-12-1"></span>*Ajouter une commande à un menu*

Vous pouvez ajouter des commandes aux menus d'Impress et à ceux que vous avez créés :

- 1) Dans la boîte de dialogue *Personnaliser* [\(Figure 11\)](#page-10-1), sélectionnez le menu dans la liste **Menus** et cliquez sur le bouton **Ajouter**.
- 2) Dans la boîte de dialogue *Ajouter des commandes* [\(Figure 14\)](#page-12-2), sélectionnez une catégorie, puis la commande et cliquez sur **Ajouter**. La boîte de dialogue reste ouverte et vous pouvez ajouter d'autres commandes.
- 3) Lorsque vous avez terminé, cliquez sur **Fermer**.
- 4) Dans la boîte de dialogue *Personnaliser*, vous pouvez utiliser les flèches vers le haut et le bas pour réorganiser les commandes comme vous préférez.

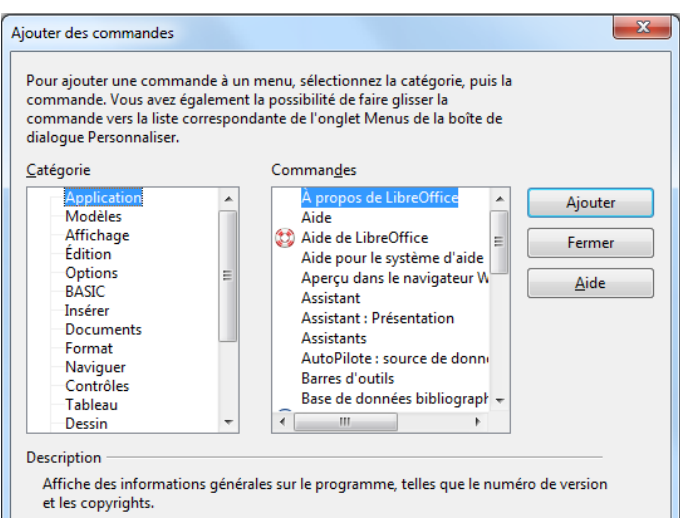

<span id="page-12-2"></span>*Figure 14 : Ajouter une commande à un menu*

### <span id="page-12-0"></span>*Modifier le contenu des menus*

Vous pouvez ajouter des sous-menus, renommer ou supprimer les entrées, et ajouter des séparateurs de groupe :

- 1) Sélectionnez le menu ou le sous-menu dans la liste *Menu* en haut de la boîte de dialogue *Personnaliser* [\(Figure 11,](#page-10-1) page [11\)](#page-10-1).
- 2) Sélectionnez l'entrée dans la liste **Entrées** au-dessous de *Contenu du menu*.
- 3) Cliquez sur le bouton **Modifier** et choisissez l'action dans la liste déroulante des options. La plupart des actions portent un nom explicite. L'action **Débuter un groupe** ajoute une ligne de séparation après l'entrée sélectionnée.

### <span id="page-13-0"></span>**Personnaliser les barres d'outils**

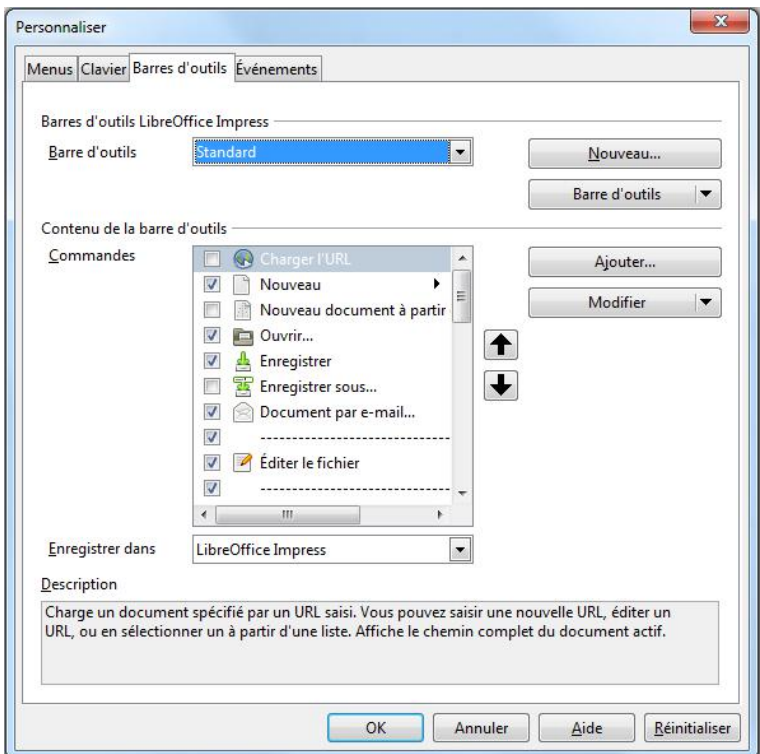

<span id="page-13-1"></span>*Figure 15 : Onglet Barres d'outils de la boîte de dialogue Personnaliser*

Vous pouvez personnaliser les barres d'outils de diverses manières, choisir les icônes visibles, verrouiller la position d'une barre d'outils qui peut être ancrée, comme décrit dans le *chapitre 1, Introduction à LibreOffice* du guide du débutant. Cette section décrit comment créer de nouvelles barres d'outils et ajouter de nouvelles icônes à la liste de celles qui sont disponibles.

Pour ouvrir la boîte de dialogue *Personnaliser* [\(Figure 15\)](#page-13-1) utilisez une des méthodes suivantes :

- Sur la barre d'outils, cliquez-droit dans les icônes et sélectionnez **Personnaliser la barre d'outils** dans le menu contextuel.
- Choisissez **Affichage > Barres d'outils > Personnaliser** dans le menu principal.
- Choisissez **Outils > Personnaliser > Barres d'outils** (onglet) dans le menu principal.

Pour personnaliser les barres d'outils :

- 1) Vérifiez que l'onglet *Barres d'outils* est ouvert.
- 2) Dans la liste déroulante **Enregistrer dans**, sélectionnez si vous voulez sauvegarder cette barre d'outils dans Impress ou seulement dans une présentation.
- 3) Dans la section *Barres d'outils LibreOffice Impress*, sélectionnez dans la liste déroulante **Barres d'outils** celle que vous voulez personnaliser.
- 4) Cliquez sur le bouton **Barre d'outils** sur la droite pour afficher une liste déroulante d'options pour personnaliser la barre d'outils.
- 5) Pour afficher ou masquer des commandes, cochez ou décochez les cases dans la liste **Commandes** de la section *Contenu de la barre d'outils*.
- 6) Utilisez les flèches vers le haut ou le bas de la liste **Commandes** pour déplacer la commande sélectionnée.
- 7) Lorsque vous avez terminé, cliquez sur **OK** pour enregistrer les modifications.

### <span id="page-14-2"></span>*Créer une nouvelle barre d'outils*

Pour créer une nouvelle barre d'outils :

- 1) Ouvrez la boîte de dialogue *Personnaliser* et cliquez sur l'onglet **Barre d'outils** [\(Figure 15\)](#page-13-1).
- 2) Cliquez sur **Nouveau** pour ouvrir la boîte de dialogue **Nom** [\(Figure 16\)](#page-14-3).
- 3) Saisissez un nom pour la nouvelle barre d'outils et choisissez dans la liste déroulante si vous voulez sauvegarder cette barre d'outils dans Impress ou seulement dans une présentation.

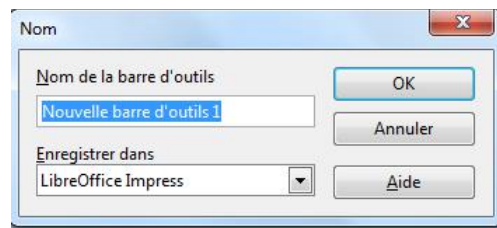

<span id="page-14-3"></span>*Figure 16 : Boîte de dialogue nouvelle barre d'outils*

La nouvelle barre d'outils apparaît dans la liste des barres d'outils de la boîte de dialogue *Personnaliser*. Après avoir créé une nouvelle barre d'outils, il faut lui ajouter des commandes comme décrit ci-dessous.

#### <span id="page-14-1"></span>*Ajouter des commandes à une barre d'outils*

Vous pouvez ajouter des commandes aux barres d'outils d'Impress et à celles que vous avez créées :

- 1) Dans l'onglet **Barre d'outils** de la boîte de dialogue *Personnaliser* [\(Figure 15\)](#page-13-1), sélectionnez la barre d'outils dans la liste **Barres d'outils** et cliquez sur le bouton **Ajouter**. La boîte de dialogue *Ajouter des commandes* [\(Figure 14,](#page-12-2) page [13\)](#page-12-2) s'ouvre, c'est la même que pour ajouter des commandes aux menus.
- 2) Sélectionnez une catégorie, puis la commande et cliquez sur **Ajouter**. La boîte de dialogue reste ouverte et vous pouvez ajouter d'autres commandes.
- 3) Lorsque vous avez terminé, cliquez sur **Fermer**. Si vous insérez un élément qui n'a pas d'icône associée, la barre d'outils affichera le nom complet de l'élément ; la prochaine section montre comment ajouter une icône à une commande de barre d'outils.
- 4) Dans la boîte de dialogue *Personnaliser*, vous pouvez utiliser les flèches vers le haut et le bas pour réorganiser les commandes comme vous préférez.
- 5) Lorsque vous avez terminé, cliquez sur **OK** pour enregistrer les modifications.

### <span id="page-14-0"></span>*Choisir les icônes pour les commandes de barre d'outils*

Les boutons de barre d'outils ne sont pas représentés par un texte, mais par une icône. Cependant, toutes les commandes n'ont pas une icône associée.

Pour choisir une icône pour une commande :

- 1) Sélectionnez la commande et cliquez sur **Modifier > Modifier l'icône** pour ouvrir la boîte de dialogue *Modifier l'icône* [\(Figure 17\)](#page-15-1).
- 2) Sélectionnez l'icône que vous voulez utiliser parmi les icônes disponibles.
- 3) Cliquez sur **OK** pour l'assigner à la commande.

Pour utiliser une icône personnalisée, créez-la avec un programme graphique et importez-la dans LibreOffice en cliquant sur le bouton **Importer** de la boîte de dialogue *Modifier l'icône*. Les icônes personnalisées doivent avoir une taille de 16 × 16 ou 26 × 26 pixels et ne peuvent contenir plus de 256 couleurs.

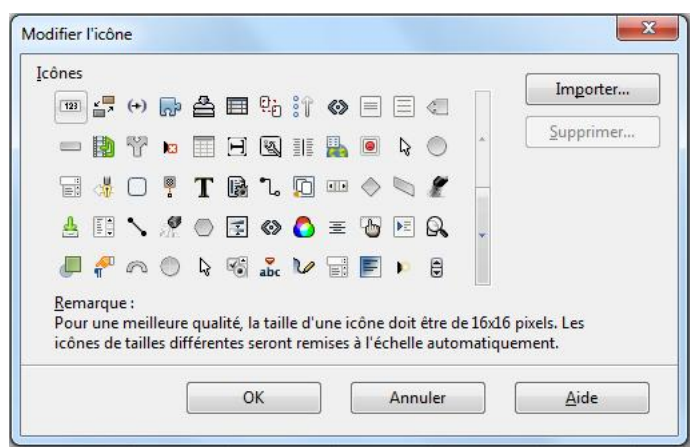

*Figure 17 : Boîte de dialogue Modifier l'icône*

### <span id="page-15-1"></span><span id="page-15-0"></span>**Personnaliser les raccourcis clavier**

En Appendice à ce guide sont listés les raccourcis clavier livrés par défaut avec Impress. Vous pouvez modifier ces valeurs par défaut ou ajouter de nouveaux raccourcis. Vous pouvez assigner des raccourcis aux fonctions standards ou à vos propres macros et les enregistrer pour les utiliser avec Impress seulement ou avec tous les modules de la suite LibreOffice.

**Attention** Soyez prudent en réassignant des touches de raccourcis prédéfinis utilisées par votre système d'exploitation ou LibreOffice. De nombreux raccourcis sont universellement reconnus, comme *F1* pour l'aide, et on en attend toujours certains résultats. Bien qu'il soit facile de rétablir la valeur par défaut des raccourcis de LibreOffice, modifier certains raccourcis communs peut créer des confusions, voire des corruptions de données, en particulier si votre ordinateur est utilisé par d'autres personnes.

<span id="page-15-2"></span>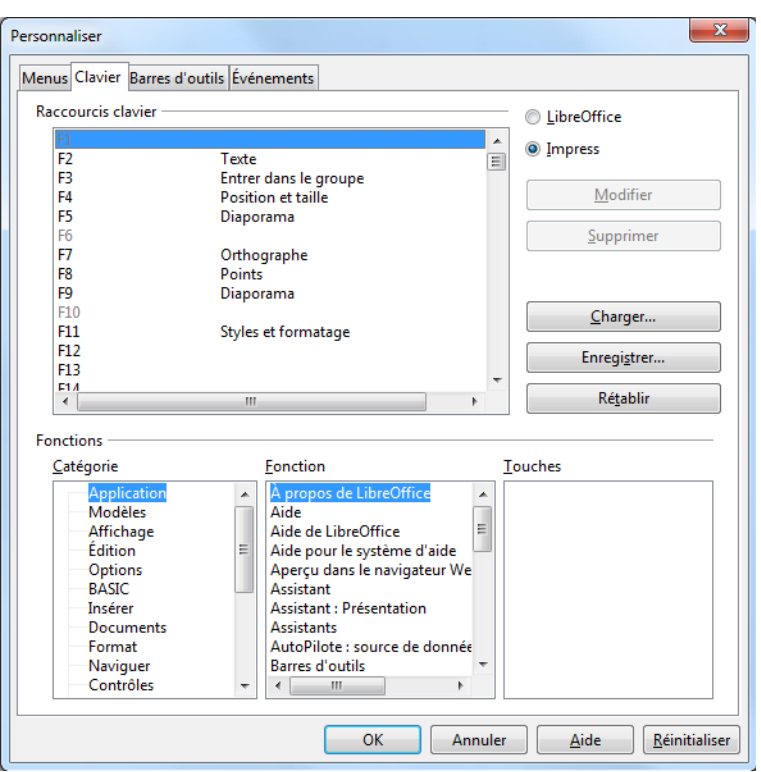

*Figure 18 : Personnaliser les raccourcis clavier*

Par exemple, supposez que vous voulez assigner une touche de raccourci pour dupliquer facilement une diapositive dans votre présentation. Vous pouvez logiquement assigner la touche *Inser* comme raccourci à cette opération comme décrit ci-dessous.

- 1) Choisissez **Outils > Personnaliser**.
- 2) Dans la boîte de dialogue *Personnaliser*, ouvrez l'onglet **Clavier** [\(Figure 18\)](#page-15-2).
- 3) Comme l'assignation de fonction à la touche ne concerne qu'Impress, sélectionnez *Impress* dans l'angle en haut à droite de l'onglet *Clavier*.
- 4) Sélectionnez **Insérer** dans la liste **Fonctions Catégorie** et **Dupliquer la diapo** dans la liste **Fonctions – Fonction**.
- 5) Sélectionnez la touche **Ins** dans la liste **Raccourcis claviers** et cliquez sur le bouton **Modifier**.
- 6) Cliquez sur **OK** pour accepter la modification. Maintenant, la touche **Inser** insérera un duplicata de la diapo sélectionnée après celle-ci.

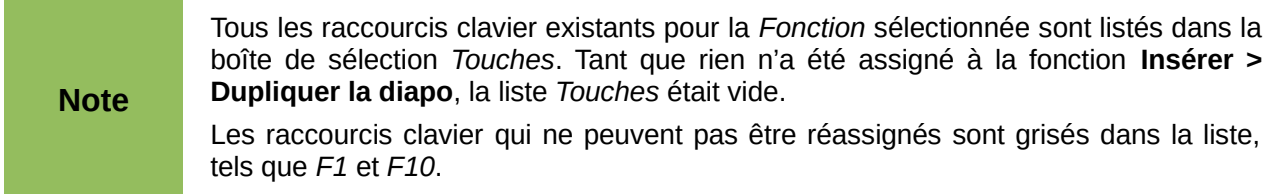

### <span id="page-16-2"></span>*Sauvegarder les modifications dans un fichier*

Les modifications à l'assignation des raccourcis clavier (et d'autres configurations) peuvent être sauvegardées dans un fichier de configuration clavier pour un usage ultérieur. Cela vous permet de créer des configurations au fur et à mesure de vos besoins.

Pour sauvegarder les raccourcis clavier dans un fichier :

- 1) Après avoir créé vos raccourcis clavier, cliquez sur le bouton **Enregistrer** de la boîte de dialogue *Personnaliser*.
- 2) Dans la boîte de dialogue *Enregistrer la configuration du clavier*, sélectionnez **Tous les fichiers (\*.\*)** dans la liste *Type*.
- 3) Saisissez un nom pour le fichier de configuration clavier, ou sélectionnez un fichier existant dans la liste. Si besoin, naviguez vers un autre emplacement pour trouver un fichier.
- 4) Cliquez sur **Enregistrer**. Une demande de configuration apparaît si vous êtes sur le point d'écraser un fichier existant, sinon le fichier sera sauvegardé sans autre commentaire.

### <span id="page-16-1"></span>*Charger une configuration clavier sauvegardée*

Pour charger une configuration clavier sauvegardée et ainsi remplacer la configuration actuelle, cliquez sur le bouton **Charger** de la boîte de dialogue *Personnaliser*, et sélectionnez le fichier à partir de la boîte de dialogue *Charger la configuration du clavier*.

### <span id="page-16-0"></span>*Rétablir les raccourcis clavier à leurs valeurs par défaut*

Pour rétablir les raccourcis clavier à leurs valeurs par défaut (défini lors de l'installation de LibreOffice), cliquez sur le bouton **Réinitialiser** de la boîte de dialogue *Personnaliser*. Utilisez cette fonction avec précaution, car Impress ne demande pas de confirmation et rétablit les valeurs sans avertissement particulier.

Le bouton **Rétablir**, comme pour les autres boites de dialogue, permet de rétablir la configuration de l'onglet telle qu'elle était à l'ouverture de la boite de dialogue.

#### <span id="page-17-2"></span>*Exécuter des macros avec des combinaisons de touches*

Vous pouvez aussi définir des combinaisons de touches qui exécutent des macros. Ces raccourcis sont réservés à l'utilisateur, aucun n'est livré avec LibreOffice. Pour plus d'information sur les macros, voyez le *chapitre 13, Débuter avec les macros* dans le *Guide du débutant*.

### <span id="page-17-1"></span>**Ajouter une fonctionnalité avec les extensions**

Une extension est l'ensemble des éléments nécessaires à une nouvelle fonctionnalité, généralement regroupés dans un fichier qui peut être installé dans LibreOffice.

Bien que certaines extensions puissent être trouvées à différents endroits, le dépôt officiel des extensions de LibreOffice est sur le site *<http://extensions.libreoffice.org/>*.

### <span id="page-17-0"></span>**Installer des extensions**

Pour installer une extension, procédez de la manière suivante :

- 1) Téléchargez une extension et enregistrez-la sur votre ordinateur.
- 2) Dans LibreOffice, choisissez **Outils > Gestionnaire des extensions** dans le menu principal.
- 3) Dans la boîte de dialogue *Gestionnaire des extensions* [\(Figure 19\)](#page-18-3), cliquez sur **Ajouter**.
- 4) Une fenêtre d'explorateur de fichiers s'ouvre. Recherchez et sélectionnez l'extension que vous voulez installer et cliquez sur **Ouvrir**. L'extension commence à s'installer.
- 5) LibreOffice vous demande si vous souhaitez utiliser cette extension uniquement pour votre compte d'utilisateur (type utilisateur), ou la partager avec tous les utilisateurs de l'ordinateur (type partagée).
- 6) Certaines extensions demandent de valider une licence.
- 7) Lorsque l'installation est terminée, l'extension est listée dans la boîte de dialogue *Gestionnaire des extensions*.
- 8) Fermez toutes les fenêtres de LibreOffice, ainsi que le démarrage rapide et relancez LibreOffice pour que l'extension soit totalement fonctionnelle.

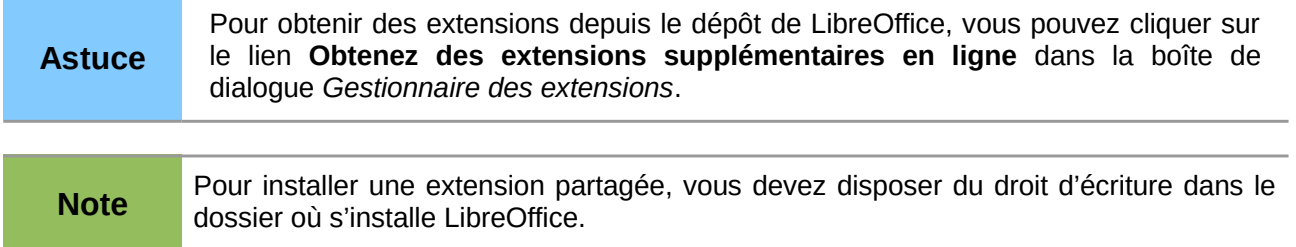

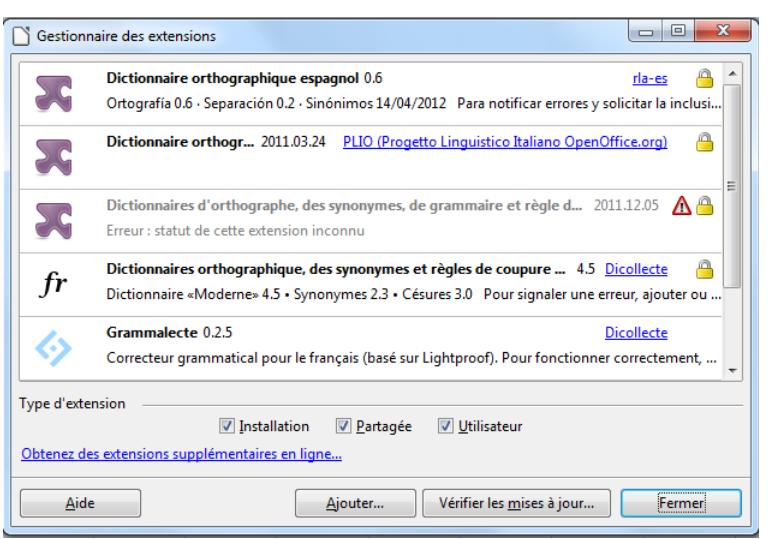

*Figure 19 : Boîte de dialogue Gestionnaire d'extensions*

La liste des extensions peut être filtrée suivant le type de l'extension :

- <span id="page-18-3"></span>• Installation : l'extension a été installée au moment de l'installation et ne peut être désinstallée qu'en relançant le programme d'installation et en choisissant une installation personnalisée ; tous les utilisateurs y ont accès ;
- Partagée : l'extension est disponible pour tous les utilisateurs de l'ordinateur ;
- Utilisateur : seul votre compte d'utilisateur peut utiliser cette extension.

### <span id="page-18-2"></span>**Utiliser les extensions**

Cette section décrit quelques extensions d'Impress.

#### <span id="page-18-1"></span>*Presenter Console*

Cette extension est installée par défaut dans LibreOffice et fournit un moyen supplémentaire de contrôler les diaporamas. Par exemple, le présentateur a la possibilité de voir la prochaine diapositive, les notes et un chronomètre, tandis que le public ne voit que la diapositive courante. Presenter Console propose trois vues facilement interchangeables :

- La première affiche la diapositive courante avec ses effets et la suivante.
- La seconde vue montre les notes pour le présentateur, ainsi que la diapositive courante et la suivante.
- La troisième est une trieuse de diapositives avec les vignettes de diapositives qui permet d'afficher une diapositive hors séquence.

Presenter Console est seulement disponible si vous disposez d'un second moyen d'affichage connecté à votre ordinateur. Voyez le *Chapitre 9, Diaporamas. Transitions, animations, et plus encore* pour plus d'information.

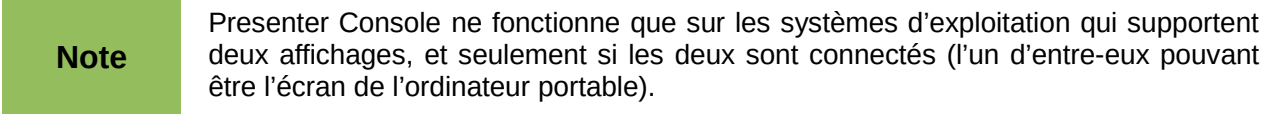

### <span id="page-18-0"></span>*Presentation Minimizer*

Cette extension réduit la taille de la présentation courante. Les images sont compressées et toutes les informations inutiles sont ôtées. L'extension peut aussi optimiser la taille des images. Les présentations bâties pour l'écran ou le projecteur ne demandent pas une qualité aussi élevée que celles qui sont destinées à l'impression.

Pour utiliser cette extension, choisissez **Outils > Réduire la présentation** dans le menu principal.

Cette extension est installée par défaut dans LibreOffice. Si cette extension n'est pas incluse, vous devez disposer des droits d'écriture dans le dossier où LibreOffice est installé et relancer l'installation de LibreOffice :

- 1) Dans la fenêtre LibreOffice *3.6 Assistant d'installation* cochez **Modifier** et cliquez sur **Suivant**.
- 2) Dans la page *Installation personnalisée*, déroulez la liste et cliquez sur le repère d'extension à gauche de **Composants optionnels**.
- 3) Dans la liste des composants optionnels, cliquez sur le repère d'extension à gauche de **Extensions**.
- 4) Dans la liste des extensions, cliquez sur le petit triangle noir de **Presentation Minimizer**, choisissez *Ce composant et tous ses sous-composants seront installés sur le disque dur local*, et cliquez sur **Suivant** jusqu'à l'apparition du bouton Installer.
- 5) Cliquez sur **Installer**.

### <span id="page-19-1"></span>*ImpressRunner*

Cette extension permet de lancer automatiquement un diaporama lors du chargement. Cette extension peut être téléchargée sur le site des extensions d'Apache OpenOffice (*<http://extensions.services.openoffice.org/fr/project/ImpressRunner>*) et installée en suivant les

Pour utiliser l'extension :

- Ouvrez la présentation que vous voulez démarrer automatiquement.
- Choisissez **Fichier > Propriétés** dans le menu principal.

consignes de la section [Installer des extensions,](#page-17-0) page [18.](#page-17-0)

- Dans la boîte de dialogue *Propriétés de…*, cliquez sur l'onglet **Propriétés personnalisées**.
- Cliquez sur le bouton **Ajouter**.
- Si la zone *Nom* n'est pas remplie, choisissez une valeur quelconque dans la liste déroulante, et dans la zone *Valeur*, saisissez le mot : **autostart**.
- Cliquez sur **OK** et enregistrez et fermez la présentation.

Au prochain chargement, la présentation se lancera automatiquement. Les fichiers .PPS sont également automatiquement ouverts.

### <span id="page-19-0"></span>*Gallery de cliparts de symboles de danger*

Cette extension peut être téléchargée sur le site officiel : *<http://extensions.libreoffice.org/extension-center/gallery-of-danger-signs>*

Elle ajoute quatre thèmes à Gallery avec plus de 400 cliparts concernant la sécurité du travail (produits chimiques, interdictions, obligations, dangers…). Les cliparts sont des dessins vectoriels au format ODF : il n'y a pas de perte de qualité lorsque vous les agrandissez. Avec Impress, ou Draw, vous pouvez les modifier, et même en récupérer certains éléments pour constituer vos propres signaux (clic-droit sur le clipart, **Entrer dans le groupe** dans le menu contextuel).

Cette extension doit être téléchargée et installée en suivant les consignes de la section [Installer](#page-17-0) [des extensions,](#page-17-0) page [18.](#page-17-0)

Pour utiliser cette extension, choisissez **Outils > Gallery**, et vous y voyez apparaître les quatre nouveaux thèmes **Signs…** (si vous venez seulement d'installer l'extension, il faut relancer LibreOffice).